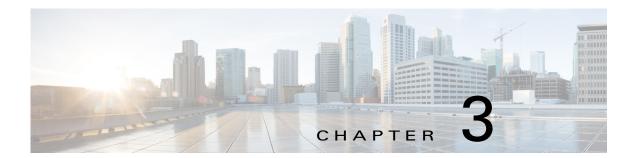

# **IP Camera Main Page**

This chapter explains the layout of the IP camera Main page. It is composed of the following sections: Cisco Logo, Host Name, Camera Control Area, Configuration Area, Menu, and Live Video Window.

Figure 3-1 illustrates the Main page.

Figure 3-1 Camera Main Page

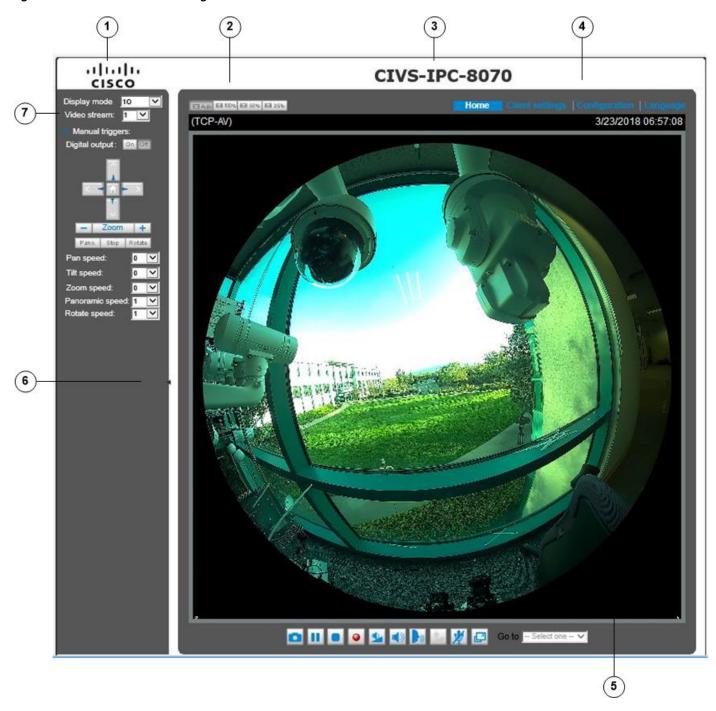

1 Cisco Logo. Click this logo to visit the Cisco website

#### **2** Resize buttons:

- Click the Auto button, the video cell will resize automatically to fit the monitor
- Click 100% is to display the original homepage size
- Click 50% is to resize the homepage to 50% of its original size
- Click 25% is to resize the homepage to 25% of its original size.
- Host Name. The host name can be customized to fit your needs. For more information, see the "System > General settings" section on page 5-3.
- 4 Configuration Area:
  - Client Settings—Click this button to access the client setting page. For more information, see Chapter 4, "Client Settings."
  - Configuration—Click this button to access the configuration page of the camera. It is suggested that a password be applied to the camera so that only the administrator can configure the camera. For more information, see Chapter 5, "Configuration."
  - Language—Click this button to choose a language for the user interface. You can also change a language on the Configuration page
- **5** Video view window. Shows the video stream from the IP camera.

The information in this window depends on the video stream configuration. Depending on the camera model and camera configuration, some buttons may not be available.

See the "Live Video Window for MJPEG Video Streams" section on page 3-10 and the "Live Video Window for H.264 or H.265 Video Streams" section on page 3-12.

**6** Hide button. You can click the hide button to hide or display the control panel.

#### 7 Camera Control Area:

- Display mode—A configuration menu exclusively designed for fisheye cameras. Due to the fisheye lens wide coverage of 180° hemispheric and 360° panoramic views and to manipulate the details within, the following display modes are provided. For more information, see the "Display Modes" section on page 3-4.
  - 10—1 Original fisheye view
  - **1P**—1 panoramic view
  - 1R-1 regional view
  - **1P2R**—1 panoramic and 2 regional views (wall mount)
  - 2P—2 panoramic views
  - 1P3R—1 panoramic and 3 regional views (Wall mount)
  - 103R—1 original and 3 regional views
  - **4R**—4 regional views
  - 4R PRO—4 regional views interactively displayed when the field of view changes in any of the views
  - 108R—1 original and 8 regional views

Most display modes are available in the Ceiling mount type.

- Video stream—This camera supports multiple streams (streams 1 through 4) simultaneously. You can select any of them for live viewing. For more information about multiple streams, see the "Media > Video" section on page 5-16.
- Manual trigger—Click to enable/disable an event trigger manually. Configure an event setting on the Application page before you enable this function. A total of 3 or 4 event settings can be configured. For more information about event settings, see the "Event > Event settings" section on page 5-39. If you want to hide this item on the Home page, go to Configuration> System > Homepage Layout > General settings > Customized button to deselect the show manual trigger button check box.
- Digital Output—Click to turn the digital output device on or off.
- PTZ Control Panel. See the "PTZ Control Panel" section on page 3-9.

# **Display Modes**

This section describes the display modes that you can choose from the Camera Control area.

# 10 (Original) Display Mode

When mounted on a ceiling, the fisheye camera can cover an approximate of 64 m² surveillance area (installed at a height of approximately 3 meters), while still keeping details in videos with recognizable facial features of people trafficking through the area.

The 1O view is especially adequate for taking an overview glimpse of the surveillance area when mounted on the ceiling.

Figure 3-2 shows the 10 view (original view).

Figure 3-2 10 View (Original View

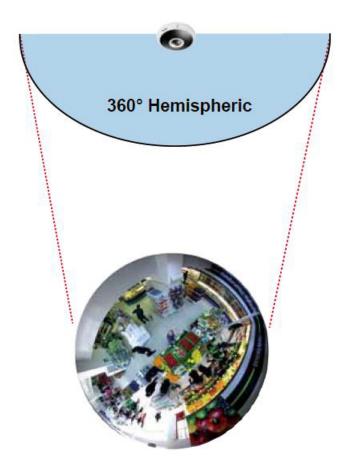

# 1P (Single Panoramic) Display Mode

With image correction algorithms in firmware, the hemispheric image is transformed into a rectilinear stripe in the 1P display mode. You can use the PTZ panel or simply use mouse swipe to quickly move through the 360° panoramic view. (Mouse control on the Panoramic view is available with the Ceiling mount type.)

When mounted on a wall, this mode can cover a 180° overview from side to side, for example., on the entrance of a building or a corridor.

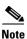

The 1P view is apt for an overview, the Zoom in/out function does not apply in this mode.

# 1R (Single Regional) Display Mode

The 1R mode provides access to one image section within the hemisphere. You can zoom in or out (using the mouse wheel or PTZ panel) or travel to other areas in the hemisphere using mouse clicks and swipes. A single click on a particular object can bring the object to the center of your view window. Click and hold down the left mouse button, and you can swipe the view in all directions.

Figure 3-3 shows the 1R view.

Zoom in/out & all-directional navigation control

Figure 3-3 1R View (Single Regional View)

### 2P (Dual Panoramic View) Display Mode

Similar to 1P, the 2P display mode provides simultaneous access to both the left and right sections of a hemisphere. Both panoramic views are corrected into a more viewable dewarped image. You can use a mouse click and swipe to quickly scroll horizontally through the surveillance area.

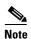

The dividing line falls approximately on the center of the Cisco logo on the camera.

Figure 3-4 shows the 2P View (Panoramic View).

Figure 3-4 2P View (Panoramic View)

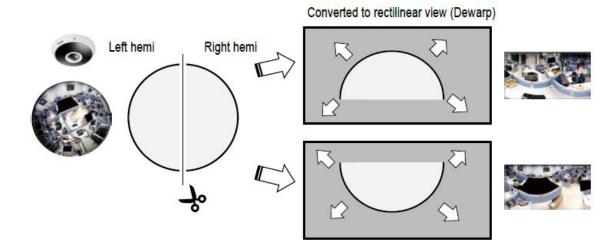

# 103R (One Original & Three Regional) Display Mode

The 1O3R mode provides access to multiple live view sections within the hemisphere and the reference to their relative positions on an Original circular view. The FOV indicators (#1 ~ #3) interact with your current operation as you may zoom in/out or move the live view window to a different place.

You can zoom in or out or travel to other areas within the hemisphere using identical methods as previously described in the 1R mode.

You can also change the locations of Regional views by dragging the FOV indicators on the "Original" Figure 3-5 shows the 1O3R (original and regional) mode screen control.

Interactive regional FOV indicators

Current screen selection

Click to bring into center of view

Figure 3-5 103R (Original and Regional) Mode Screen Control

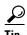

In a Regional view displaying 100% of video feed (via the Resize buttons—see on page 3-2), your mouse wheel can be used to scroll the view window vertically before you click on a live image. After you click on the live image, the mouse wheel becomes the zoom in/out tool.

# 4R (Four Regional) Display Mode

The view control and look and feel are identical to that as described in the 1O3R mode except that the original circular view is absent from this mode.

Figure 3-5 illustrates the 4R (four regional) display mode.

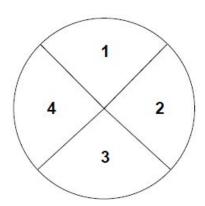

Figure 3-6 4R (Four Regional) Display Mode

### **4R PRO (Four Regional Proactive) Display Mode**

The 4R PRO mode is similar to the 4R mode except that the quad view windows consecutively rotate in correspondence to the change of view area in one window. Zoom in/out and tilt control is not available in this mode.

#### 108R (One Original and Eight Regional) Display Mode

The view control and look and feel are identical to that as described in the 103R mode.

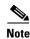

If you change the position of a view in hemisphere, for example, the #3 window, you may lose the configuration change by switching to another display mode. The live view window does not automatically save your view section layout.

#### **PTZ Control Panel**

Figure 3-7 shows the PTZ Control Panel.

Figure 3-7 PTZ Control Panel

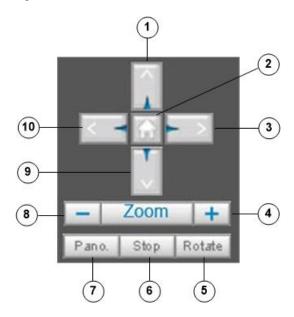

- Up.
   Return to home position.
   Right.
- 4 Zoom in.
- After you configure the list of preset positions (including the zoom-in action on a particular position), click this button to command the camera to display the preset positions in a consecutive order. The camera will display those positions continuously. For more information, see the "PTZ > PTZ settings" section on page 5-37.

| 6  | Stop the auto pano and auto rotate functions.                  |
|----|----------------------------------------------------------------|
| 7  | Start the automatic horizontal pan (360° continuous rotation). |
| 8  | Zoom out.                                                      |
| 9  | Down.                                                          |
| 10 | Left.                                                          |

#### Pan /Tilt /Zoom Speed

Adjust the speed of these controls when exerted:

| Pan Speed     | Tilt Speed | Zoom Speed | Panoramic Speed |        |
|---------------|------------|------------|-----------------|--------|
| <del>-5</del> | -5         | -5         | _               | Slower |
| -4            | -4         | -4         | _               |        |
| -3            | -3         | -3         | _               |        |
| -2            | -2         | -2         | _               |        |
| -1            | -1         | -1         | _               |        |
| 0             | 0          | 0          | 0               |        |
| 1             | 1          | 1          | 1               |        |
| 2             | 2          | 2          | 2               |        |
| 3             | 3          | 3          | 3               |        |
| 4             | 4          | 4          | 4               |        |
| 5             | 5          | 5          | 5               | Faster |

# **Live Video Window for MJPEG Video Streams**

When the video mode is set to MJPEG, the Live Video window appears as shown in Figure 3-8. (Depending on the camera model and camera configuration, some buttons may not be available.)

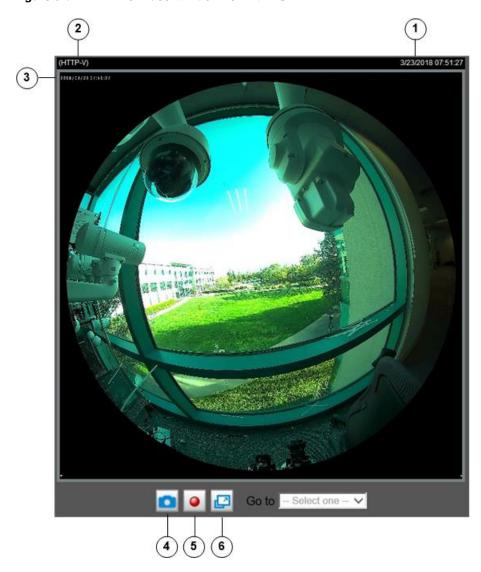

Figure 3-8 Live Video Window for MJPEG

SS

- Time. Display the current date and time. For more information, see the "Media > Image" section on page 5-8.
- Video title. The video title can be configured. For more information, see the "Media > Image" section on page 5-8.
- Title and Time. Video title and time can be stamped on the streaming video. For more information, see the "Media > Image" section on page 5-8.
- 4 Snapshot button. Click this button to capture and save still images. The captured images will be displayed in a pop-up window. Right-click the image and choose **Save Picture As** to save it in JPEG (\*.jpg) or BMP (\*.bmp) format.
- Start MP4 Recording button. Click this button to record video clips in MP4 file format to your computer. Press the Stop MP4 Recording button to end recording. When you exit the web browser, video recording stops accordingly. To specify the storage destination and file name, see the "MP4 Saving Options" procedure on page 4-2.

Full Screen button. Click this button to switch to full screen mode. Press the **Esc** key to switch back to normal mode.

For PTZ settings, see the "PTZ > PTZ settings" section on page 5-37.

# Live Video Window for H.264 or H.265 Video Streams

When the video mode is set to H.264 or H.265, the Live Video window appears as shown in Figure 3-9. For further configuration, see Chapter 4, "Client Settings."

Go to - Select one -

Figure 3-9 Live Video Window for H.264 or H.265

The Live Video window appears as shown in Figure 3-9.

normal mode.

| 1  | Time. Display the current date and time. For more information, see the "Media > Image" section on page 5-8.                                                                                                    |
|----|----------------------------------------------------------------------------------------------------|
| 2  | Video title. The video title can be configured. For more information, see the "Media > Image" section on page 5-8.                                                                                                    |
| 3  | Title and Time. Video title and time can be stamped on the streaming video. For more information, see the "Image settings" section on page 5-12.                                                                                                    |
| 4  | Snapshot button. Click this button to capture and save still images. The captured images will be displayed in a pop-up window. Right-click the image and choose <b>Save Picture As</b> to save it in JPEG (*.jpg) or BMP (*.bmp) format.                                                                                               |
| 5  | Pause button. Pause the transmission of the streaming media. The button becomes the Resume button after clicking the Pause button.                                                                                                    |
| 6  | Stop button. Stop the transmission of the streaming media. Click the Resume button to continue transmission.                                                                                                    |
| 7  | Start MP4 Recording button. Click this button to record video clips in MP4 file format to your computer. Press the Stop MP4 Recording button to end recording. When you exit the web browser, video recording stops accordingly. To specify the storage destination and file name, see the "MP4 Saving Options" procedure on page 4-2. |
| 8  | Volume button. When the Mute function is not activated, move the slider bar to adjust the volume on the local computer.                                                                                                    |
| 9  | Mute button. Turn off the volume on the local computer. The button becomes the Audio On button after clicking the Mute button.                                                                                                    |
| 10 | Talk button. Click this button to talk to people around the camera. Audio will project from the external speaker connected to the camera. Click this button again to end talking transmission.                                                                                                    |
| 11 | Mic Volume button. When the Mute function is not activated, move the slider bar to adjust the microphone volume on the local computer.                                                                                                    |
| 12 | Mute. Turn off the Mic volume on the local computer. The button becomes the Mic On button after clicking the Mute button.                                                                                                    |
| 13 | Full Screen. Click this button to switch to full screen mode. Press the <b>Esc</b> key to switch back to                                                                                                    |